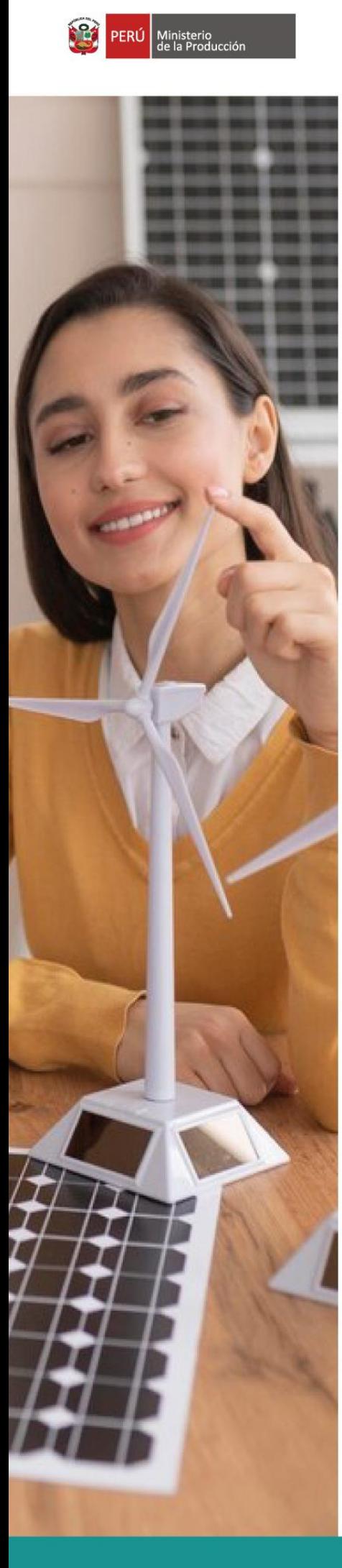

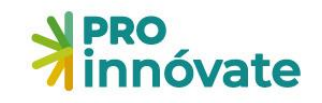

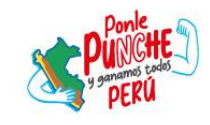

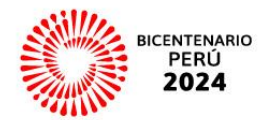

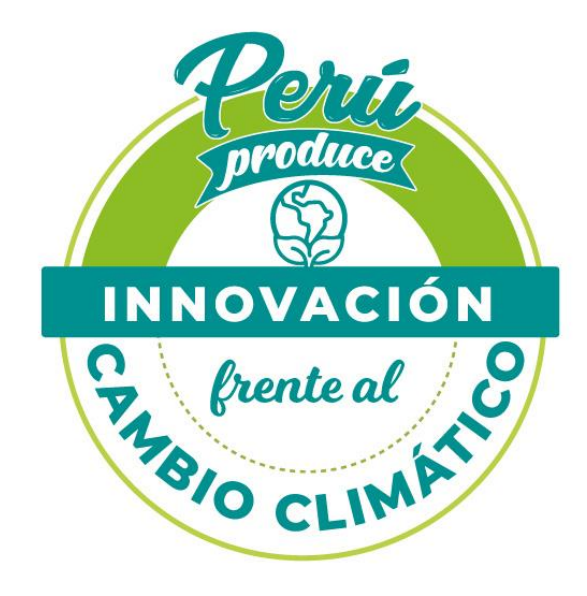

# **Concurso**

# **Innovación Empresarial** para Microempresas y **Asociaciones**

Convocatoria Nº 1

## **MANUAL DE POSTULACIÓN**

### **MAYO 2024**

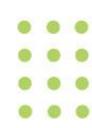

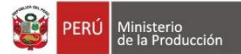

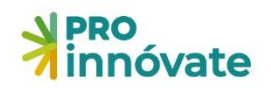

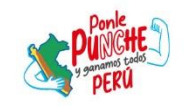

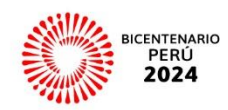

### **CONTENIDO**

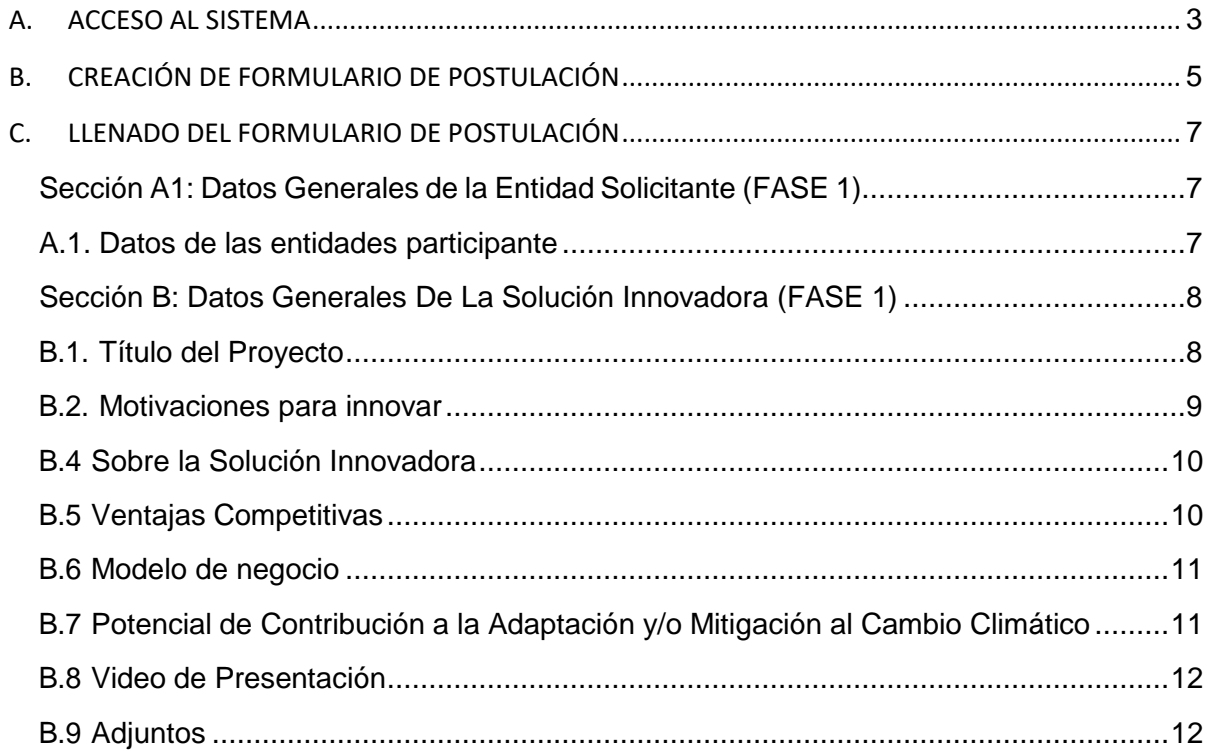

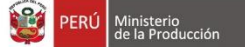

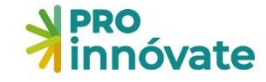

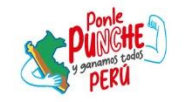

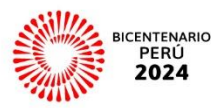

#### <span id="page-2-0"></span>**A. ACCESO AL SISTEMA**

#### 1. Entra a [https://inngenius.proinnovate.gob.pe/.](https://inngenius.proinnovate.gob.pe/)

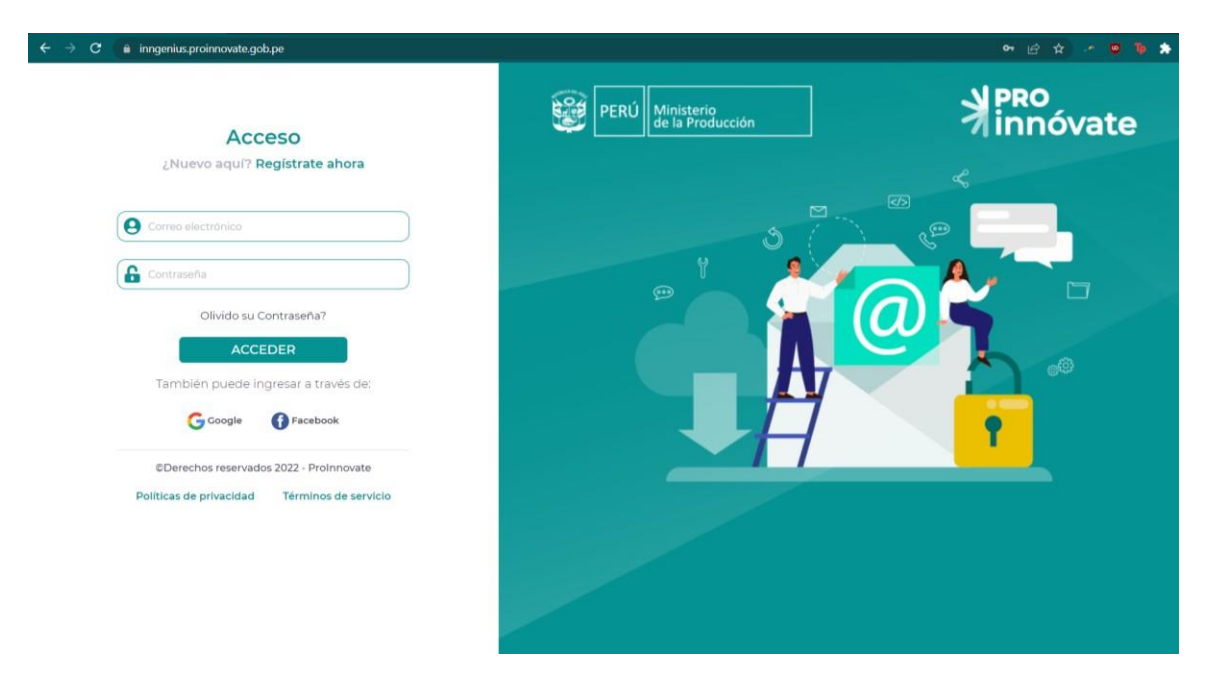

2. Considerar que el correo electrónico que usa debe ser el mismo que el correo que se coloca en el Anexo 2: Lista de Chequeo de Requisitos Legales y Compromisos.

Firma del representante legal de la Entidad Solicitante Nombre completo: DNI: Correo electrónico

- 3. Si ya tienes un usuario creado, dale clic al botón "Acceder" con tus datos de correo electrónico y contraseña.
- 4. En caso hayas olvidado tu contraseña, dale clic al mensaje "¿Olvidó su contraseña?".

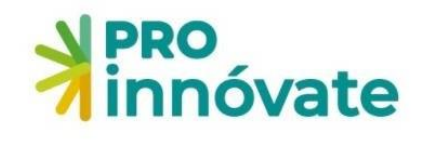

Recuperación de contraseña

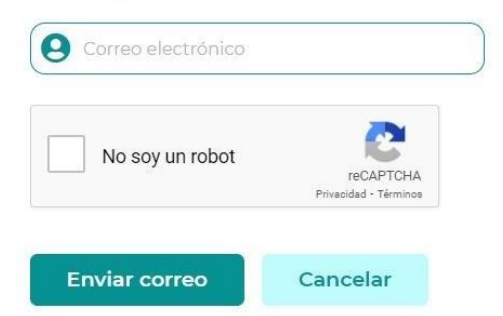

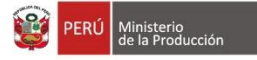

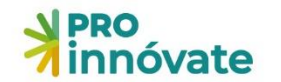

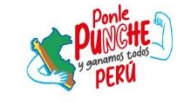

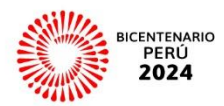

5. Si no tienes un usuario, créalo dando clic a "Regístrate ahora" y llena el formulario de registro (debes llenar cada campo).

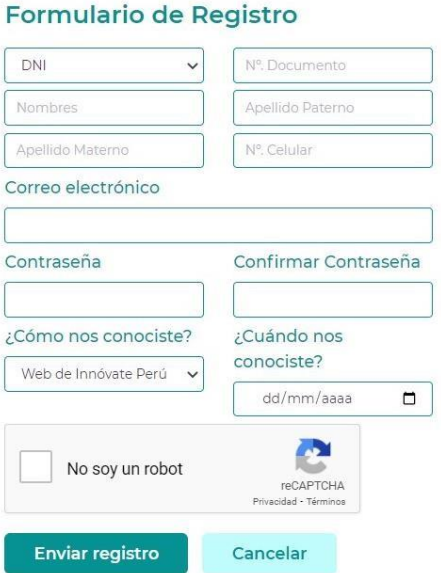

6. Te llegará un email de confirmación con una clave temporal con la que podrás ingresar al sistema.

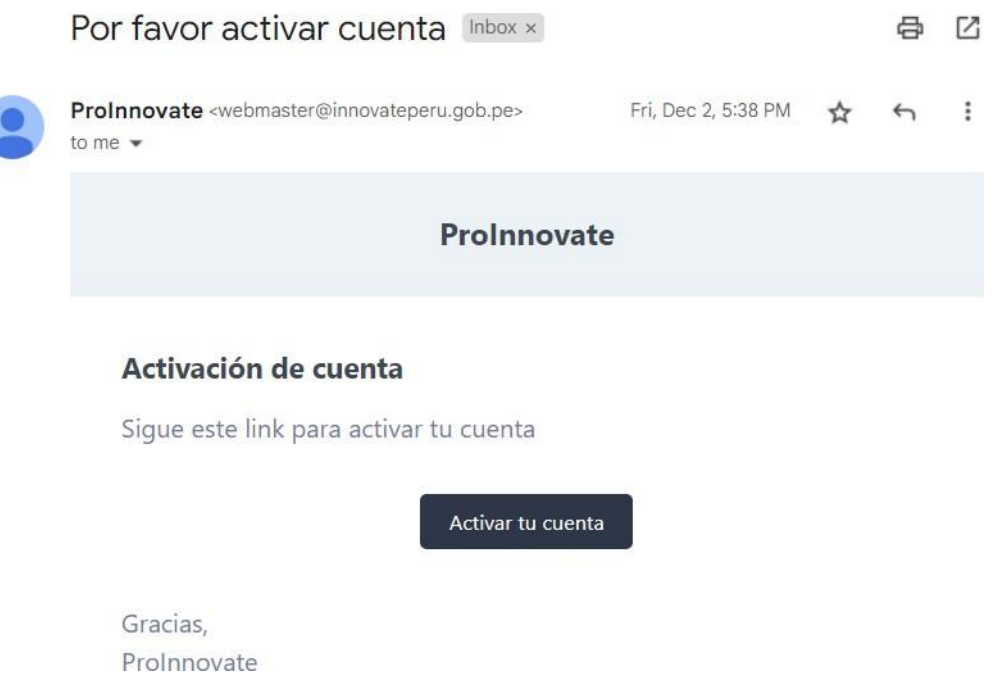

7. Dale clic al botón "Activar tu cuenta".

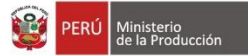

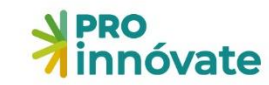

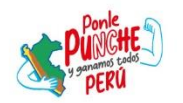

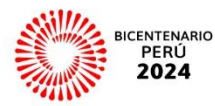

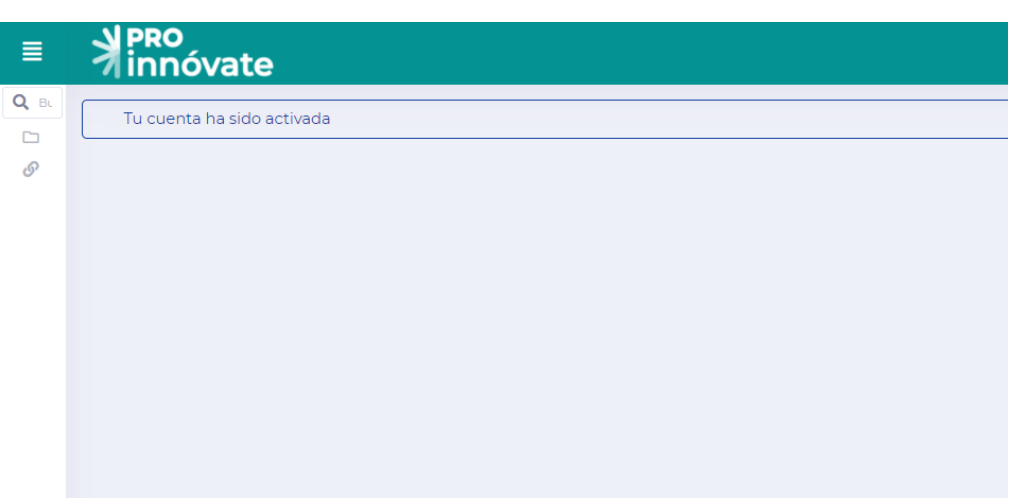

8. Deberás ingresar una nueva contraseña e ingresar.

#### <span id="page-4-0"></span>**B. CREACIÓN DE FORMULARIO DE POSTULACIÓN**

9. Al ingresar, te aparecerá la siguiente pantalla:

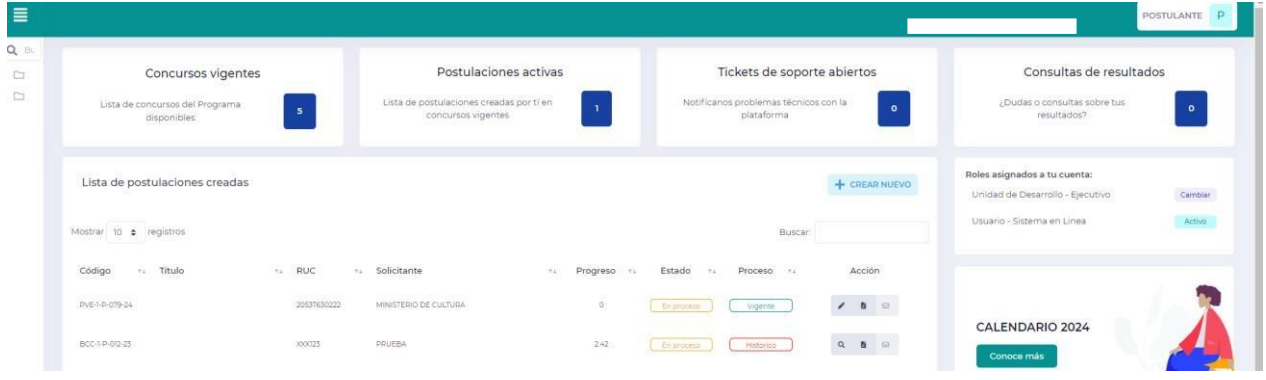

10. En este punto debes seguir la siguiente ruta: Clic a las tres barras de la parte superior izquierda > "Sistema en Línea" > "Postulante" > "Mis Proyectos

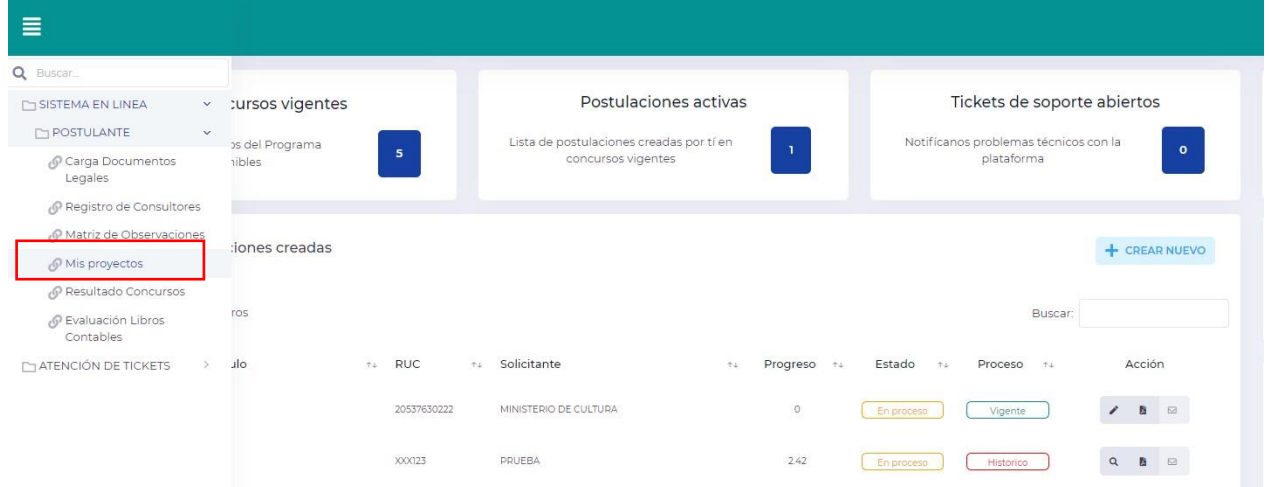

11. Dar Click a Concursos Vigentes.

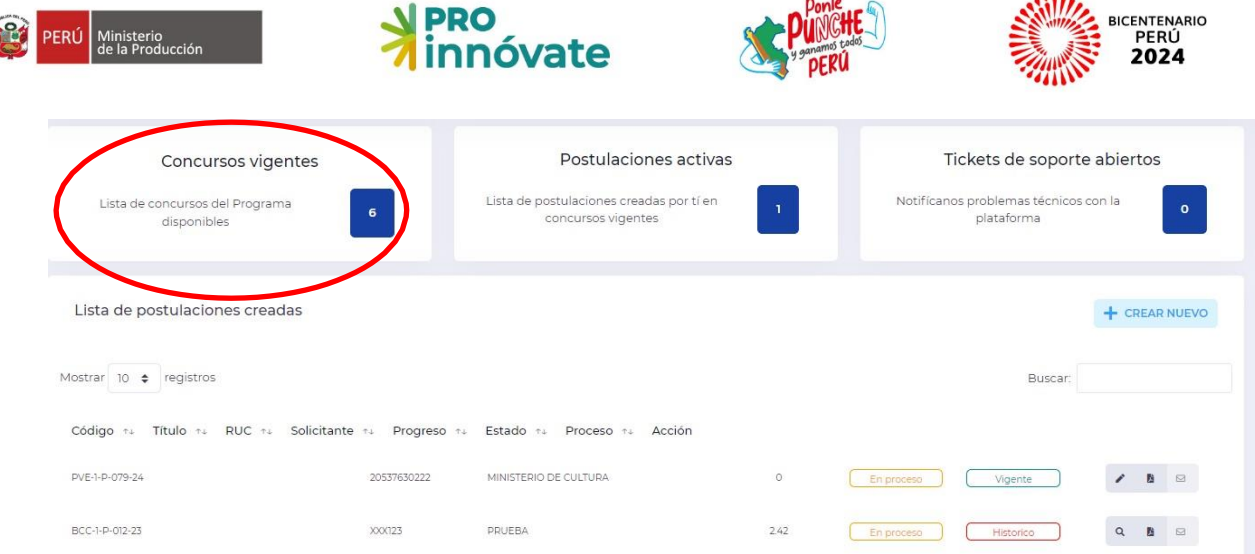

12. Aparecerá el listado de concursos actualmente vigentes. Elige el concurso Innovación Empresarial para Microempresas y Asociaciones – Cambio Climático

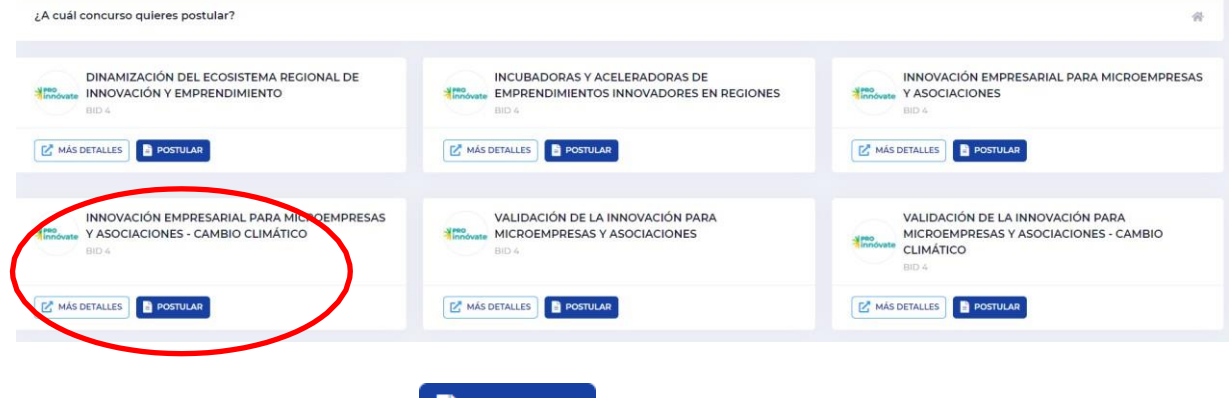

#### 13.Ahora, dale clic al botón "Postular"

**POSTULAR** 

**\*Recuerda que** este concurso es para ejecutar un proyecto de innovación con el objetivo de Desarrollar (elaborar) o mejorar un prototipo con el fin de contribuir a la acción climática.

**\*Requisitos para postular a Innovación Empresarial – Cambio Climático:** Pueden postular asociaciones civiles de carácter productivo (Categoría 1) con ventas anuales desde S/. 0 hasta S/ 742,500 en el 2023; así como cooperativas agrarias o microempresas (Categoría 2) con ventas anuales superiores a S/. 0 hasta S/ 742,500 en el 2023 (ver numeral 17 de las Bases Finales – BF).

#### 14. Aparecerá lo siguiente:

**CONTRACTOR** 

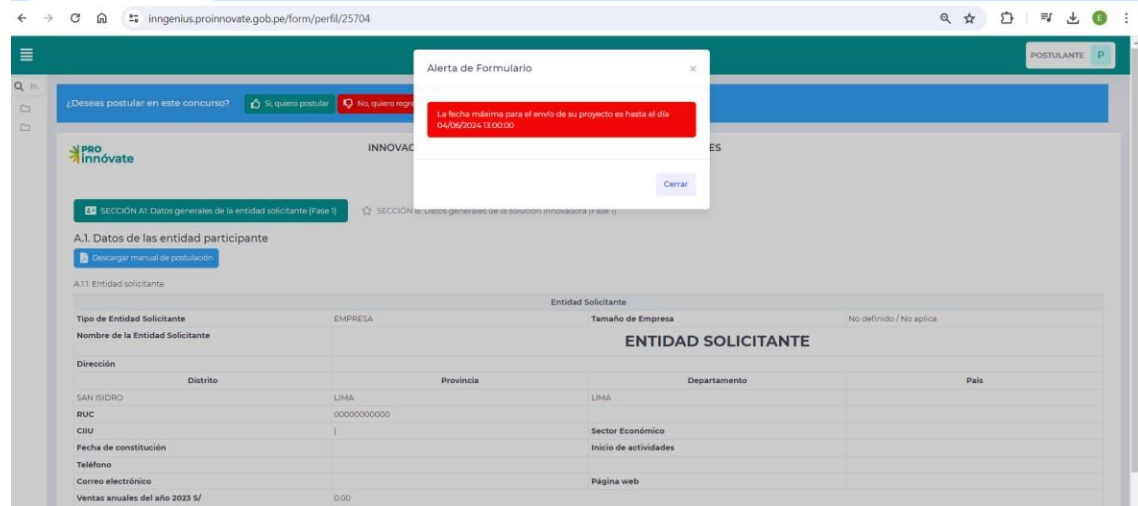

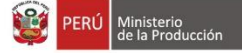

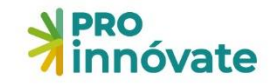

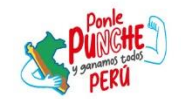

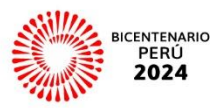

#### <span id="page-6-0"></span>**C. LLENADO DEL FORMULARIO DE POSTULACIÓN**

De manera general el formulario puede ser llenado por partes, las respuestas que ingreses se van guardando automáticamente y cada vez que ingreses con tu usuario las verás, hasta que envíes tu formulario. Sin embargo, el formulario ha sido diseñado para que sea llenado de la Sección A hasta la Sección E. Existen campos que se llenan automáticamente para que sea mejor visualizado tanto el postulante como a los evaluadores.

#### **Sección A1: Datos Generales de la Entidad Solicitante (FASE 1)**

#### **A.1. Datos de las entidades participante**

- <span id="page-6-2"></span><span id="page-6-1"></span>15.Aquí puedes descargar el manual de postulación para poder guiarte en el llenado del formulario de postulación
	- A.1. Datos de las entidad participante

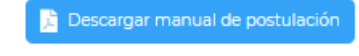

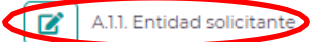

- 16.Para ingresar la información, deberás hacer click en el botón de Editar (lápiz).
- 17.En el ítem A.1.1 Entidad Solicitante (ES) al hacer click en el botón editar le aparecerá el siguiente cuadro donde deberá ingresar la información solicitada.
- 18.Si su entidad es una Cooperativa deberá seleccionar en el campo de Tipo de Entidad Solicitante la opción "COOPERATIVA" y en Tamaño de Empresa, la opción "No definido/No aplica". De igual manera, si su entidad es una Asociación civil de productores deberá seleccionar en el campo de Tipo de Entidad Solicitante la opción "ASOCIACIÓN CIVIL DE PRODUCTORES" y en Tamaño de Empresa, la opción "No definido/No aplica".

En cambio, si su entidad es una empresa deberá seleccionar en el campo de Tipo de Entidad Solicitante la opción "EMPRESA" y en Tamaño de Empresa, seleccionar "Microempresa".

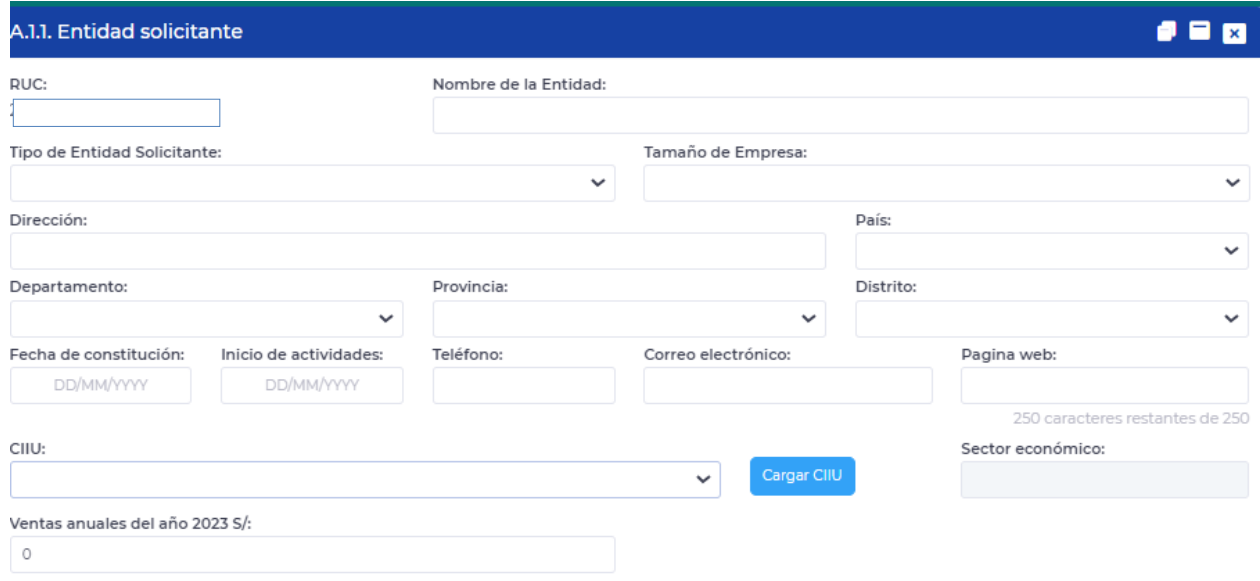

19.Registre al representante legal de la Entidad Solicitante y la Entidad a la que pertenece.

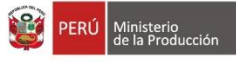

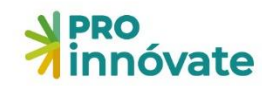

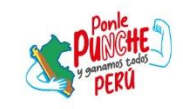

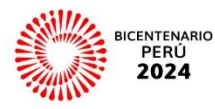

 $\mathbf{z}$ Representante legal de la Entidad Solicitante Representante legal de la Entidad Solicitante **Entidad que pertenece Nombres Apellidos** DNI **RUC** Celular Correo electrónico Fecha de nacimiento Sexo

#### **Sección B: Datos Generales De La Solución Innovadora (FASE 1)**

#### **B.1. Título del Proyecto**

<span id="page-7-1"></span><span id="page-7-0"></span>20.Debe ingresar el título del proyecto. El proyecto debe llevar un título que exprese en forma sintética su contenido, haciendo referencia al resultado final que se pretende lograr.

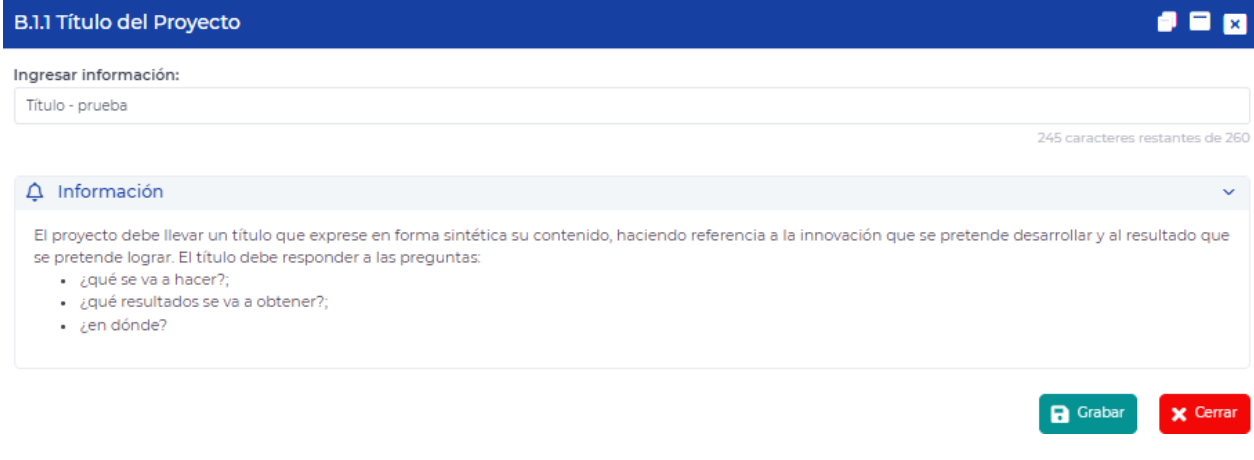

#### 21.Ingresar las palabras claves que son aquellas que identifican la naturaleza y objetivos del proyecto.

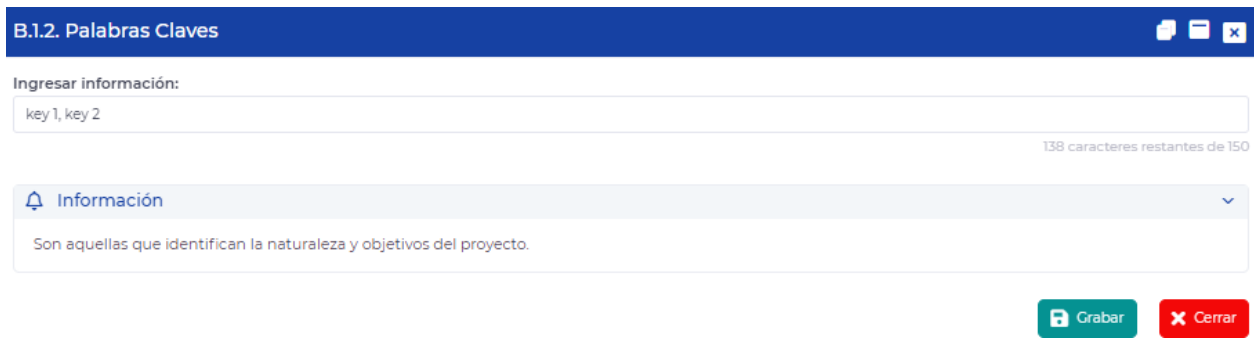

22.Área de Innovación, indique el área donde se desarrolla la innovación.

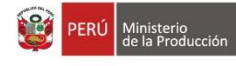

B.1.3. Área de Innovación

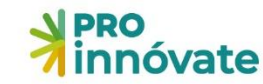

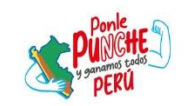

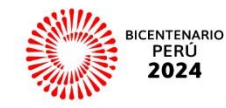

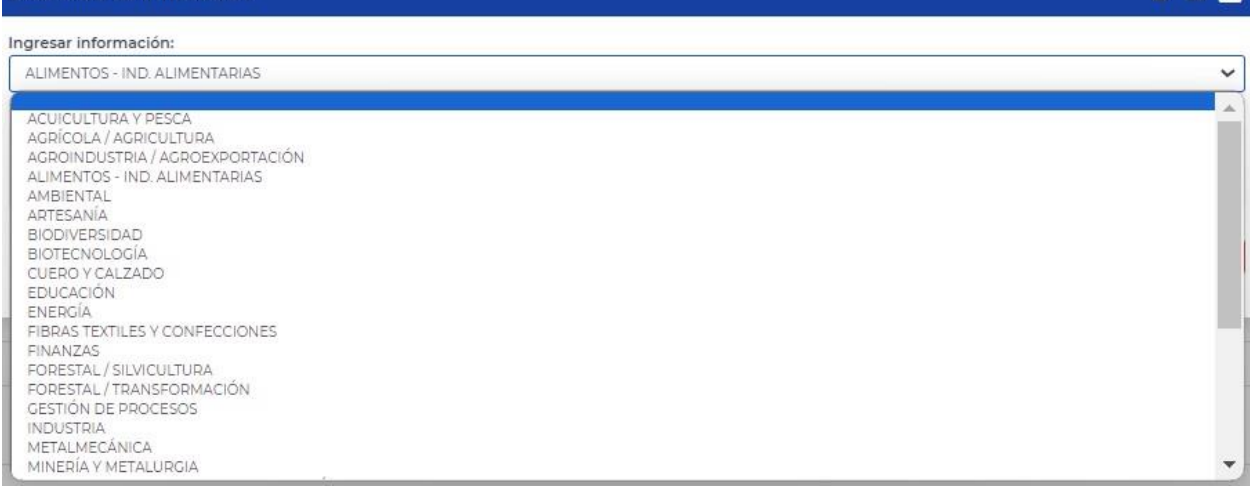

23.Sector económico de aplicación de la Innovación. Indique el sector económico en el que se va a aplicar la innovación, el sector económico a impactar, beneficiar.

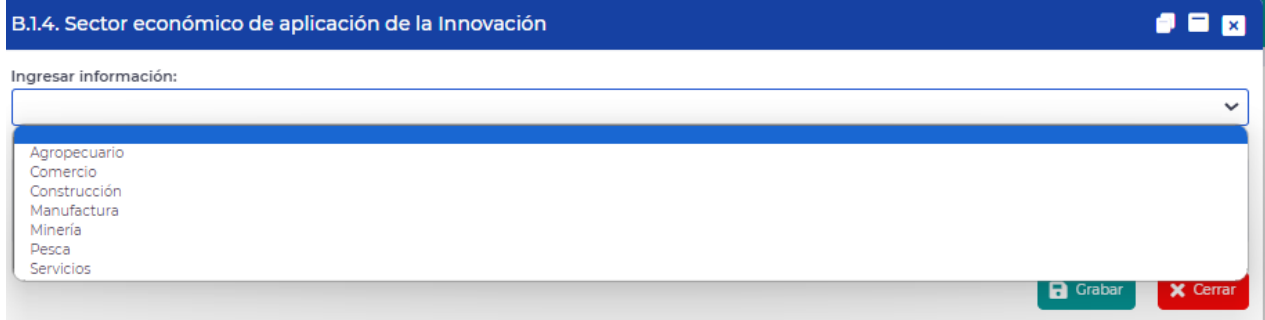

#### **B.2. Motivaciones para innovar**

<span id="page-8-0"></span>24.Marque las opciones (hasta 2) que lo motivan a innovar.

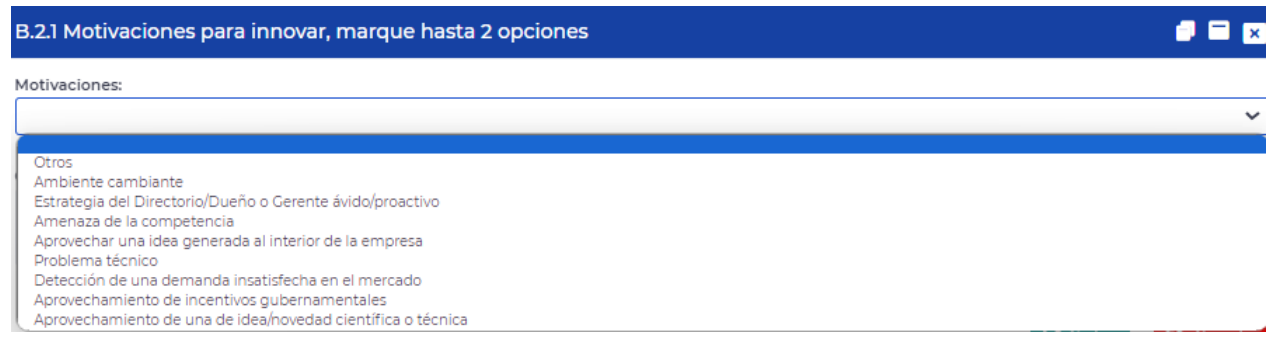

25.En el ítem B.3.1 Debe seleccionar si su solución innovadora abordará un problema interno de su empresa o aprovechará una oportunidad de mercado.

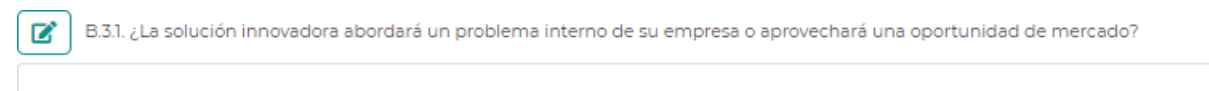

26.En el ítem B.3.2 Si es un problema de la interno de la empresa, identifique en qué proceso se encuentra el problema que desea solucionar y describa. Sisu problema aprovecha una oportunidad

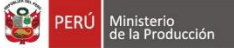

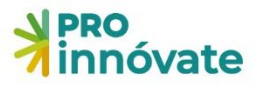

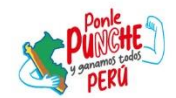

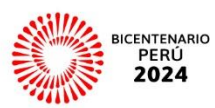

externa no es necesario desarrollar esta pregunta.

27.En el ítem B.3.3 Detalle mejor el problema/ oportunidad detectada utilizando métricas confiables. Las métricas son valores expresados en números. Ejm: reducción en la merma de un proceso de la empresa.

#### **B.4 Sobre la Solución Innovadora**

- <span id="page-9-0"></span>28.En el ítem B.4.1 Describa la solución innovadora.
- 29.En el ítem B.4.2 Escriba ¿De dónde nació la solución innovadora?
- 30.En el ítem B.4.3 ¿Qué tipo de innovación es la que voy a desarrollar?

Se puede marcar más de una opción, una combinación: i) nuevo producto y un nuevo proceso; ii) un nuevo producto y un nuevo proceso ya existente significativamente mejorado; iii) un producto ya existente significativamente mejorado y un nuevo proceso y iv) un producto ya existente significativamente mejorado y un nuevo proceso ya existente significativamente mejorado.

Sin embargo, generalmente los proyectos se terminan inclinando a sólo uno de ellos (a producto o proceso), por lo que se suele marcar sólo uno de ellos.

- Un nuevo producto
- Un producto ya existente significativamente mejorado
- Un nuevo proceso
- Un nuevo proceso ya existente significativamente mejorado

#### **B.5 Ventajas Competitivas**

- <span id="page-9-1"></span>31. En el ítem B.5.1 Identifique a sus competidores.
- 32. En el ítem B.5.2 Atributos de la solución innovadora en comparación de atributos existentes en el mercado.

Un atributo es una característica o cualidad distintiva que describe o define a un bien o servicio final. Los atributos pueden ser: técnicos, económicos - comerciales.

Indique las características tecnológicas o funcionales del producto (bien, servicio) o proceso versus las características de la competencia (sean locales, nacionales e internacionales) que existe actualmente en el mercado. En caso no exista en el mercado igualmente señalar las novedades tecnológicas que se introducirían respecto a sustitutos existentes en el mercado.

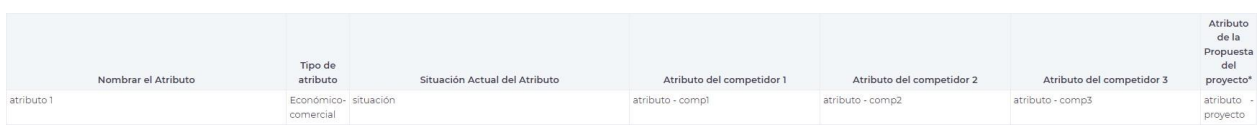

Debe tener presente que, al considerar los atributos técnicos, económicos y comerciales de un producto innovador, se busca crear un equilibrio entre la tecnología, la rentabilidad y la estrategia de mercado. Esto es fundamental para el éxito de cualquier innovación, ya que un producto innovador debe no solo ofrecer algo nuevo y valioso desde el punto de vista técnico, sino también ser económicamente viable y estar respaldado por una estrategia efectiva de comercialización y ventas.

33. En el ítem B.5.3 ¿Este grado de diferenciación es a nivel del mercado local, nacional o internacional?

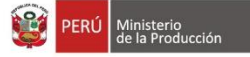

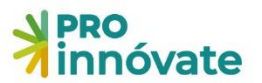

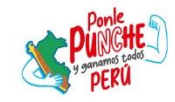

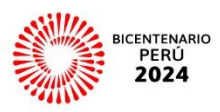

- 34. En el ítem B.5.4 Explica la razón del grado de diferenciación seleccionado. ¿En qué es mejor lo que planteas con respecto a lo que ya existe? ¿Por qué esta solución es sustancialmente mejor de lo que existe en el mercado?. Explique en qué es mejor su solución innovadora con respecto a lo que ya existe en el mercado.
- 35. En el ítem B.5.5 Después de revisar y detallar sobre tu solución innovadora, seleccione la opción que más se acerque a lo que está planteando en su propuesta.

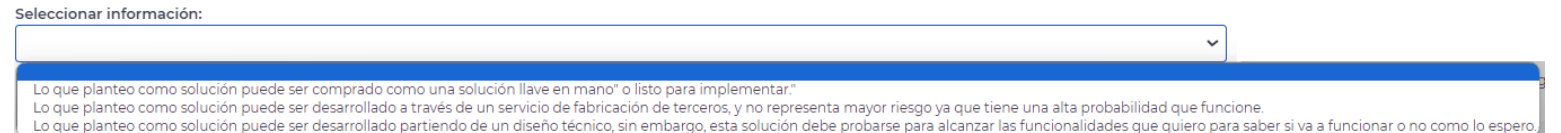

#### **B.6 Modelo de negocio**

- <span id="page-10-0"></span>36. En el ítem B.6.1 ¿Cuál es el mercado potencial? Describa numéricamente el tamaño del mercado potencial.
- 37. En el ítem B.6.2 ¿Cuáles son los segmentos de clientes a los que se dirige? ¿Quiénes serán los compradores? I: personas (sexo, rango de edad, nivel socioeconómico, localización, otros) o ii) Empresas (tamaño de empresa, sector, etc)
- 38. En el ítem B.6.3 responda. ¿Qué necesidades o problemas resuelve para los clientes?
- 39. En el ítem B.6.4 responda. ¿Cuáles son las fuentes de ingreso o cómo piensa monetizar con la solución con la solución innovadora?
- 40. En el ítem B.6.5 responda. ¿Qué alianzas o colaboraciones estratégicas son importantes para el negocio?
- 41. En el ítem B.6.6 responda. ¿Cuéntanos con quien de tu empresa (Entidad Solicitante) participarás en el desarrollo de la Solución Innovadora?

#### **B.7 Potencial de Contribución a la Adaptación y/o Mitigación al Cambio Climático**

<span id="page-10-1"></span>42. En el ítem B.7.1 Indica con cuál de los siguientes puntos se relaciona tu proyecto.

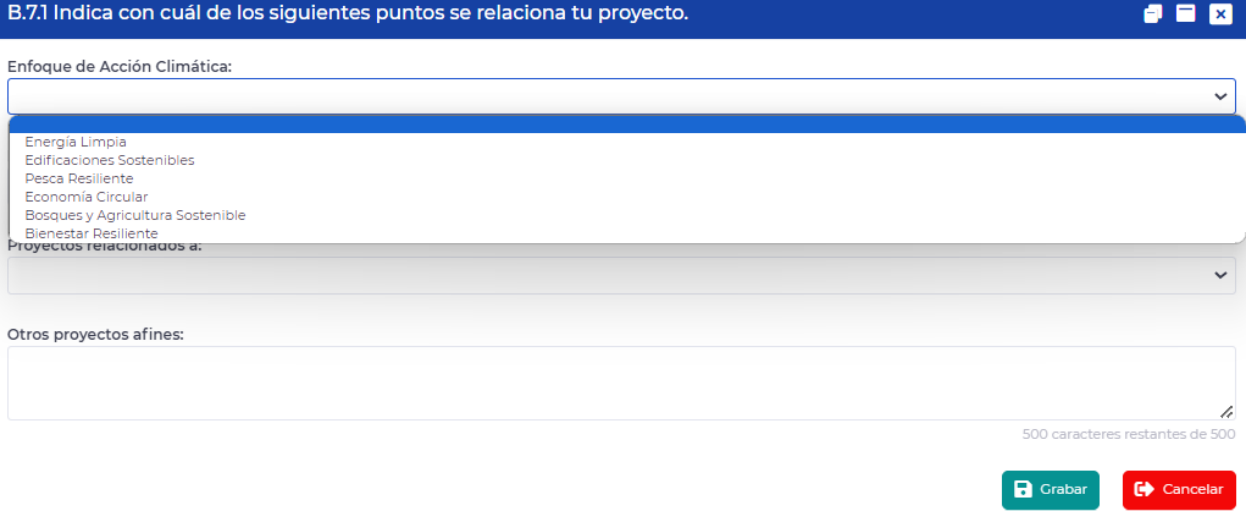

43. En el ítem B.7.2 Explique su elección de B.7.1

<span id="page-11-0"></span>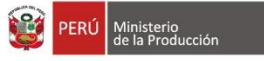

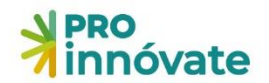

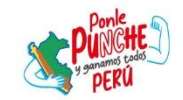

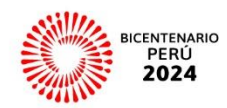

#### **B.8 Video de Presentación**

44. En el ítem B.8.1. Coloque el enlace de un video. El video debe estar libre de contraseñas en una plataforma que permita identificar la fecha de carga del archivo y deberá mantenerse disponible durante todo el proceso de evaluación. Puede estar en la plataforma que prefieras (YouTube o Vimeo, por ejemplo). El video es un resumen del formulario que debe incluir el problema u oportunidad que da origen al mismo y la propuesta de solución para abordarlo; en el video puede mencionar que es lo que se quiere lograr. Máximo 3 minutos.

#### **B.9 Adjuntos**

<span id="page-11-1"></span>45. En el ítem B.9.1 Lista de chequeos Requisitos Legales (Anexo 2 de las bases).

Descárguelo del lado derecho del siguiente link ( <https://cambioclimatico.proinnovate.gob.pe/concurso/innovacion-empresarial-microempresas/> )y complételo

El representante legal de la Entidad Solicitante deberá firmar de puño y letra al final del documento; escanearlo (formato PDF) y subirlo en el siguiente cuadro, haciendo click en "Browse", luego presionar el botón grabar.

Posteriormente el archivo adjunto se mostrará en la parte inferior del cuadro

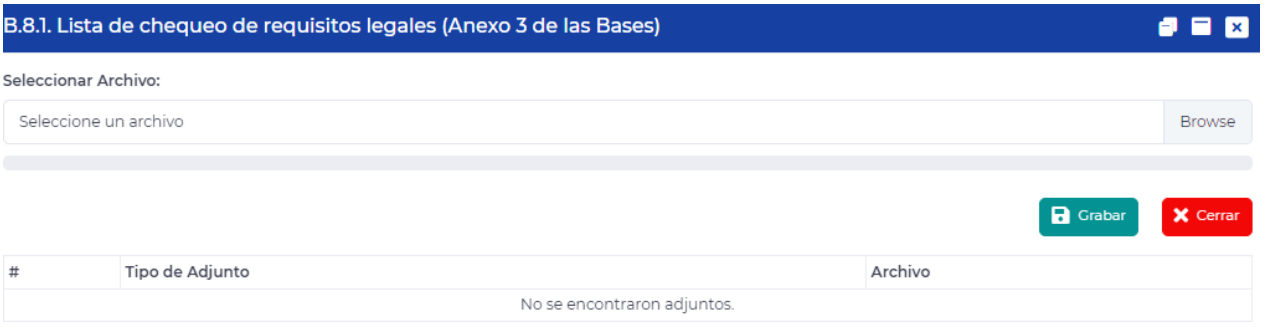

46.**Enviar:** Cuando hayas completado todas las preguntas de todas las secciones (A, B, D, C, E) al 100%, en la parte superior derecha, así como la **Encuesta de satisfacción**, deberás darle click al botón

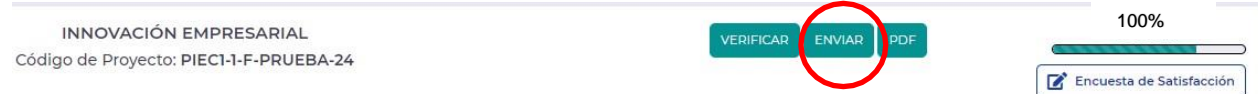

47. Al darle click a "Sí" el proyecto se enviará para evaluación y **te llegará un correo confirmando que tu postulación ha sido enviada desde el correo [webmaster@proinnovate.gob.pe.](mailto:webmaster@proinnovate.gob.pe)** Puedes guardarlo como contacto para evitar que llegue al buzón de correos no deseados.

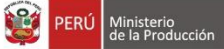

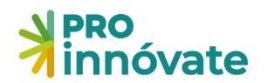

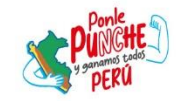

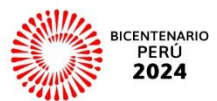

Constancia de registro de Proyecto [EIN-3-P-001-18] - Sistema en línea Inbox x

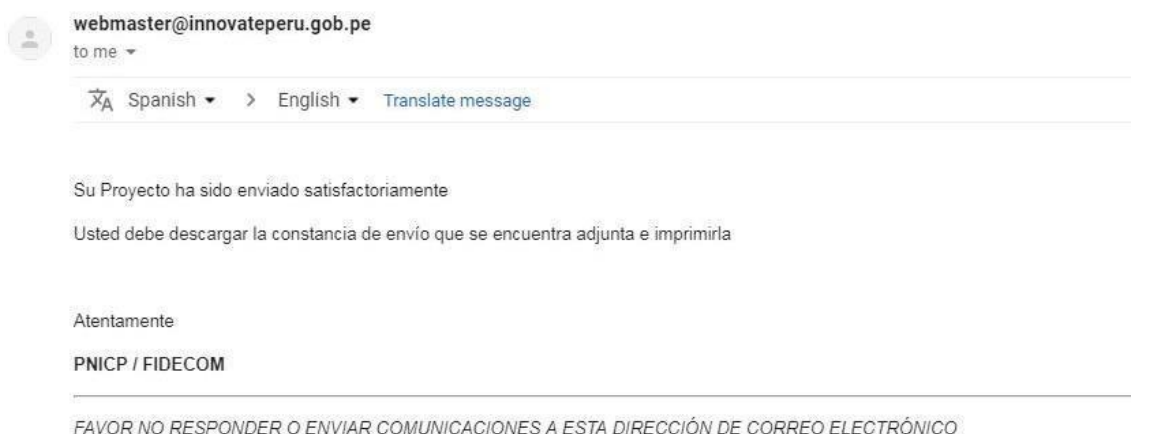

¡Listo! Si deseas volver a ver tu postulación, lo puedes hacer desde el sistema entrado a la opción "Mis Proyectos". Recuerda que los resultados de las etapas de evaluación incluirán el código del proyecto, por lo que te recomendamos lo tengas siempre.